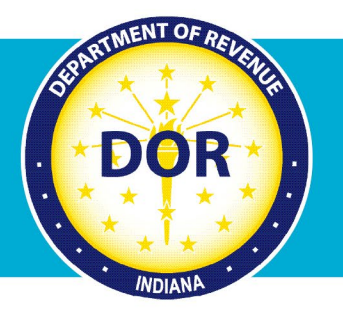

# **INTIME Guide to Making a Tax Return Payment**

For Individual Income Tax Customers

The Indiana Department of Revenue (DOR) provides an easy and efficient way for **individual income tax** customers to securely pay their state taxes electronically. Return payments can be made via INTIME, DOR's e-services portal at [intime.in.gov,](https://intime.in.gov/) **with or without** logging in to an account.

## Non-Logged-in Tax Return Payment via INTIME

**Step 1:** Go to **INTIME**, locate the "Payments" panel, then click on "Make a payment."

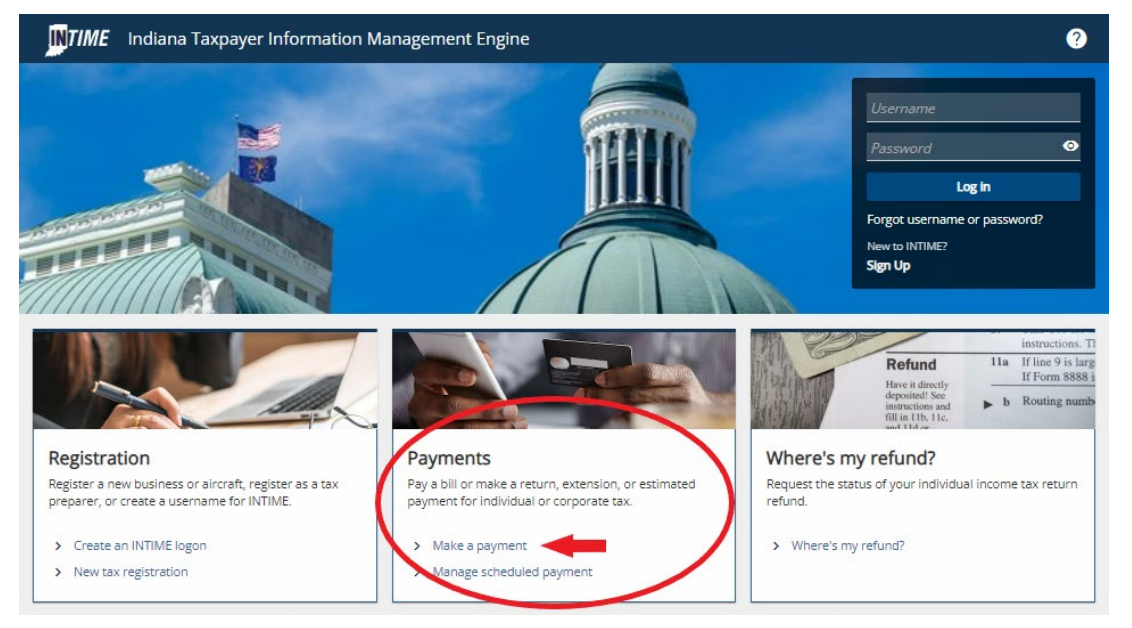

**Step 2:** Locate the "Non-bill payments" panel and click on the preferred payment method. Payments can be made with a bank account (no fee) or credit/debit card (fee).

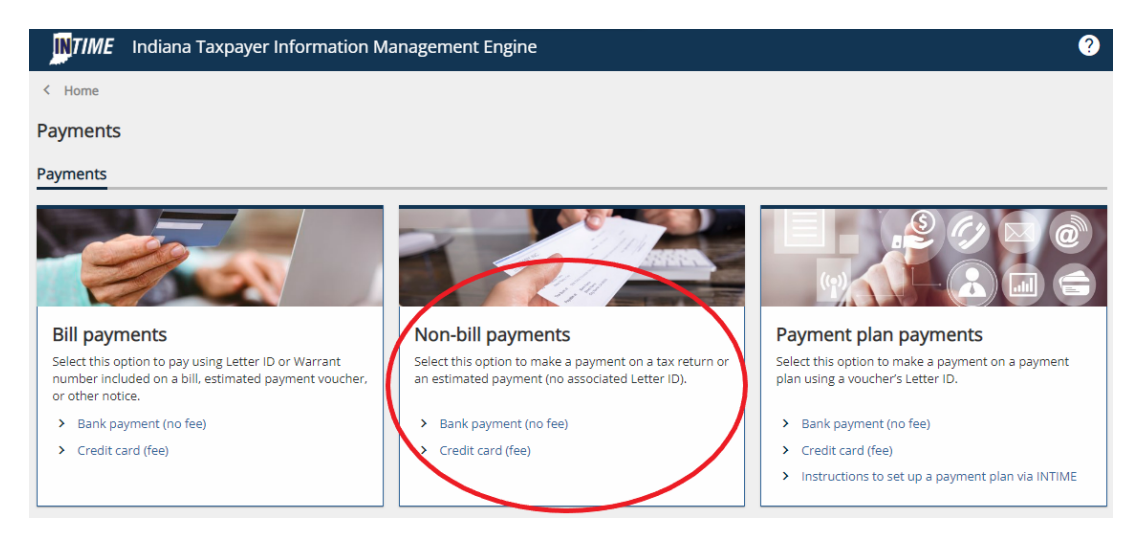

Indiana Department of Revenue | 1

**Step 3:** To make an individual income tax return payment, select "Individual," then click "Next."

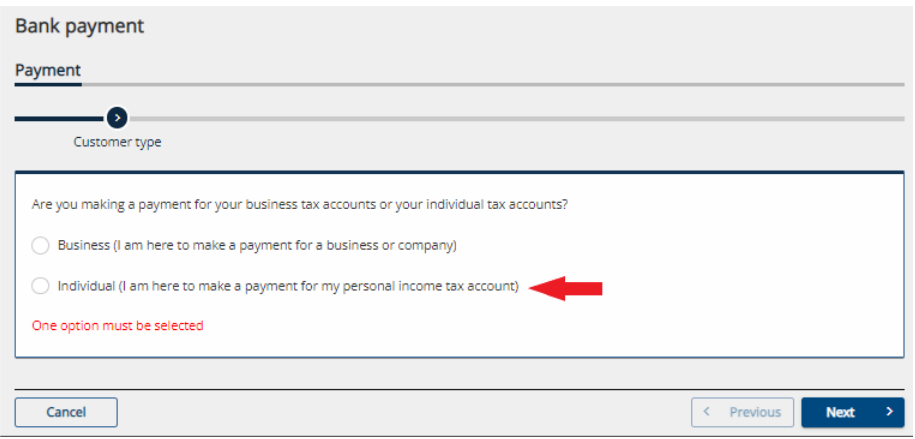

### **Pay with Bank Account:**

**Step 4:** Select the ID Type (SSN or ITIN) and enter required information.

**Step 5**: Under "Payment type," select the "Return Payment" option and continue to follow the prompts to enter bank account information.

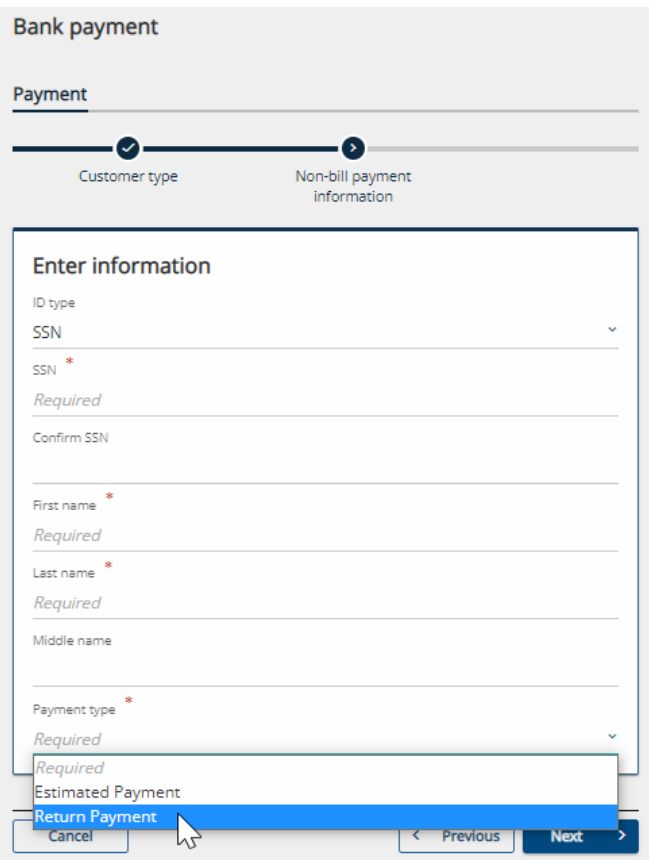

**Note:** Payment is not complete until a confirmation number is provided.

**Tip:** Print or save the confirmation page for your records.

## **Pay with Credit/Debit Card**

**Step 4:** Select the ID Type (SSN or ITIN) and enter required information.

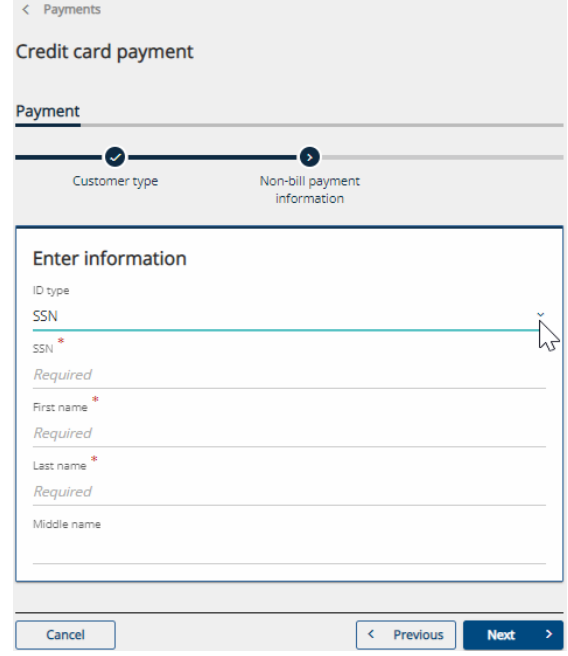

**Step 5:** The next screen will provide information on processing fees based on the card type and payment amount. Select "Return Payment" from the drop-down menu.

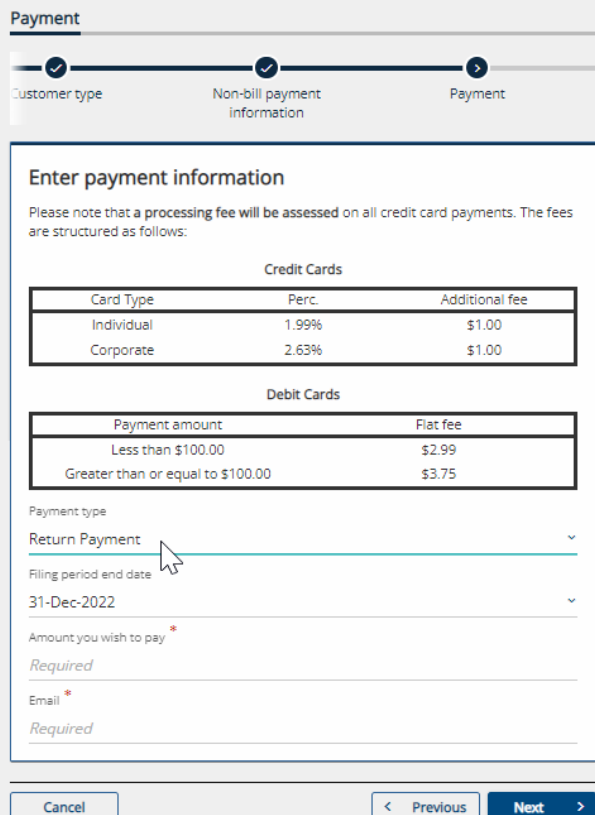

**Step 6**: Select the filing period end date. Enter the amount of the tax return payment and provide your email address.

**Tip:** Select "31-Dec-2022" to make a 2022 individual income tax return payment.

**Step 7:** Review the Summary page to verify all information is correct, then click on "Pay."

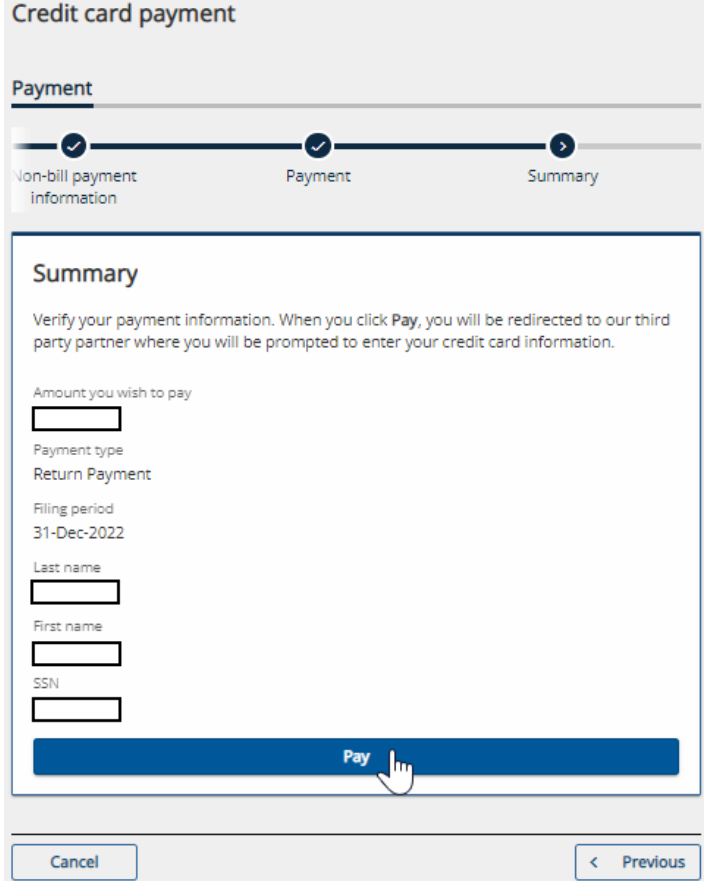

**Step 8:** You will be directed to a third-party website to make a payment using your credit/debit card, then redirected back to INTIME where you will receive a confirmation number.

**Note:** Payment is not complete until a confirmation number is provided.

**Tip:** Print or save the confirmation page for your records.

## Logged-in Tax Return Payment via INTIME

**Step 1:** Log in to **INTIME**.

**Step 2:** Go to the "Summary" (tab) page to see "Account" information panel. **Step 3:** Click on "Make a payment" to begin the payment process.

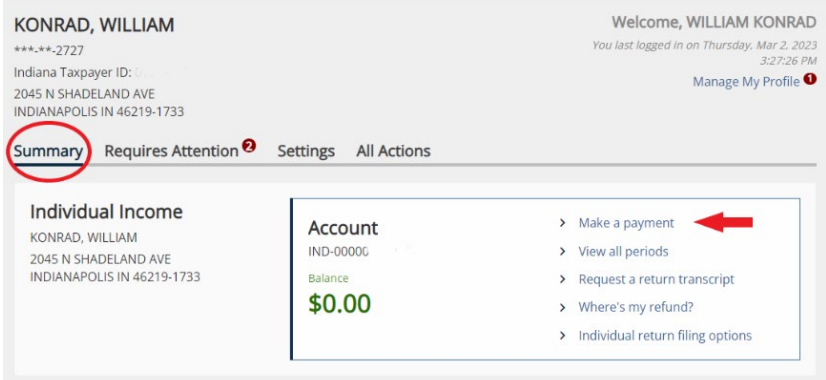

**Step 4:** Select a payment method: Bank account (no fee) or credit card (fee).

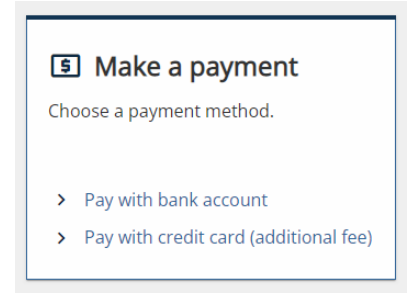

### **Pay with Bank Account**

**Step 5:** Enter bank account information.

**Step 6:** In the "Payment" section, under "Payment type," select the "Return Payment" option.

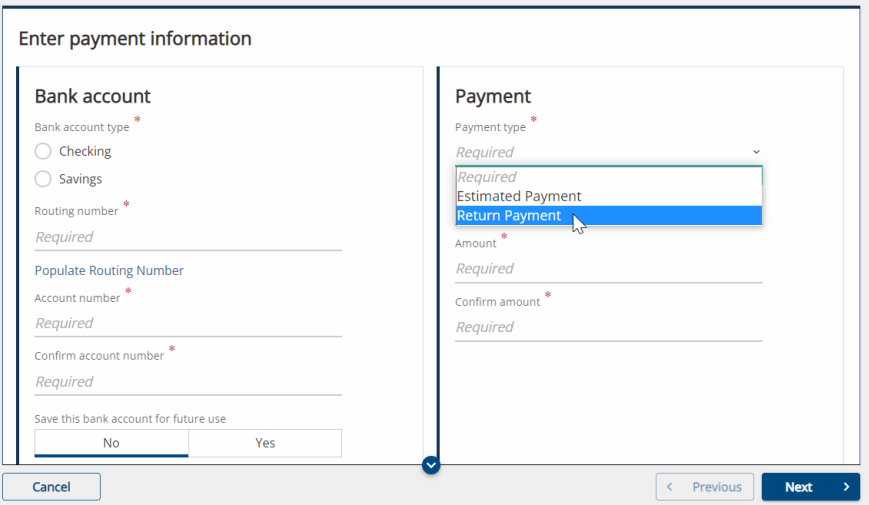

**Step 7:** Select the filing period for which you are submitting a payment and choose a date to make your payment.

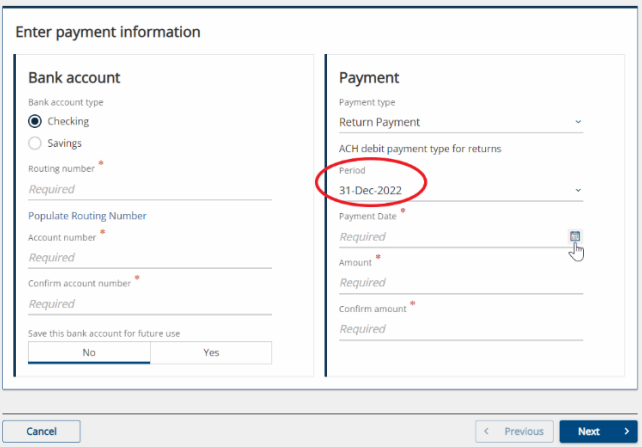

**Tip:** Select "31-Dec-2022" to make a 2022 individual income tax return payment.

**Step 8:** Enter a date for the payment to be made or click on the calendar to select a date. **Step 9:** Enter the tax return payment amount and confirm amount. Click "Next" and continue to follow the prompts to complete the payment.

**Note:** Payment is not complete until a confirmation number is provided.

**Tip:** Print or save the confirmation page for your records.

#### **Pay with Credit/Debit Card**

**Step 5:** Information on processing fees, based on the card type and payment amount, will be provided. Select the "Return Payment" option from the "Payment type" drop-down.

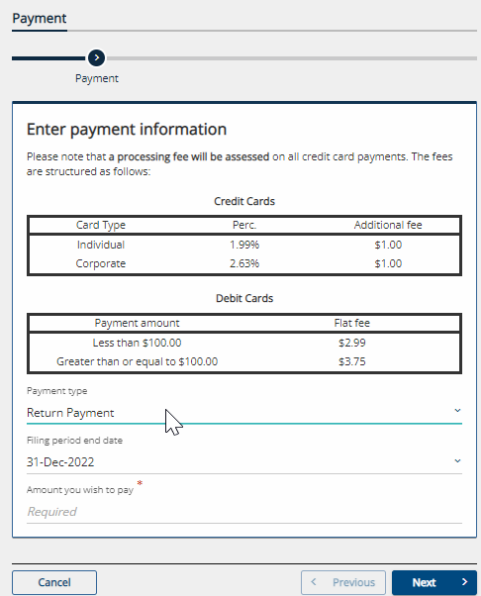

**Step 6:** Select the filing period end date for which you are submitting a payment.

**Tip:** Select "31-Dec-2022" to make a 2022 individual income tax return payment.

**Step 7:** Enter the amount of the return payment you will be making. **Step 8:** Review the Summary page to verify all information is correct, then click on "Pay."

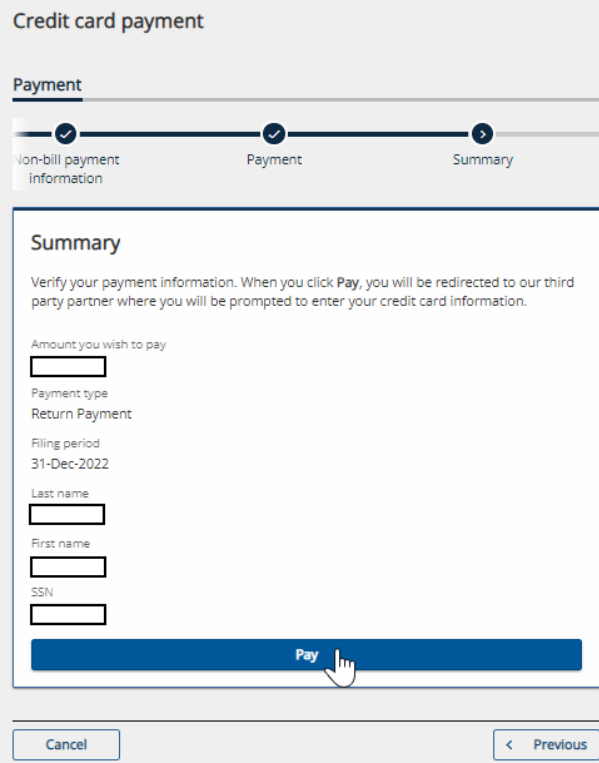

**Step 9:** You will be directed to a third-party website to make a payment using your credit/debit card, then redirected back to INTIME where you will receive a confirmation number.

**Note:** Payment is not complete until a confirmation number is provided.

**Tip:** Print or save the confirmation page for your records.